# FTP를 이용한 회사내 클라우드 구현

### 서동현 • 김미성\*

### \* 동의대학교

### Cloud implementation within the company using FTP

Dong-hyeon Seo\* · Mi-Seong Kim\*

#### \* Dong-Eui University

#### E-mail : ehdgus2398@naver.com, rlaaltjd46@naver.com

## 요 약

 정보화 시대에 파일의 보관은 중요하다. 특히 회사 내의 파일들은 더욱 효율적으로 관리를 해야 된다.

 본 논문에서는 Client 프로그램을 통해서 FTP Server에 접속하여 파일을 효율적으로 관리할 수 있도록 한다. FTP Server에서는 Database를 구축하여 회사 내 사원정보와 각 사원의 드라이브 경로 등을 관리한다. Client 프로그램은 부여된 사원번호와 비밀번호로 로그인 후 사용이 가능하며 로그인 성공 시 FTP Server에 저장된 파일목록들을 확인할 수 있으며 특정 파일들을 선택 한 후 업로드 및 다운로드, 삭제가 가능하다. 또한 파일들을 더욱 체계적으로 관리할 수 있도록 폴더 생성 및 삭제도 가능하다. 회사의 효율적인 업무를 위하여 개인 드라이브와 공용 드라이브로 나눠서 사용할 수 있도록 구현하였다.

#### ABSTRACT

 Storage of files is important in the information age. In particular, files in the company should be managed more efficiently.

 In this paper, we connect to FTP Server through Client program to manage files efficiently. The FTP Server builds a database to manage employee information in the company and folder paths for each employee. The Client program can be used after login with the assigned employee number and password. You can check the list of files stored in the FTP server when login is successful and upload, download and delete after selecting specific files. Folders can also be created and deleted for more systematic management of files. For the efficient operation of the company, it is implemented so that it can be divided into a personal drive and a public drive.

### 키워드

FTP(File Transfer Protocol), Database, Cloud, File Management

### Ⅰ. 서 론

 현대 많은 사람들이 메모리 부족 현상을 해결하 기 위해 클라우드 서비스 이용하여 파일 관리를 하고 있다.[1] 실제 회사 내에서 직원들에 의해 작성된 파일이나 문서들의 관리 또한 클라우드 서비스를 필요로 하고 있다. 하지만 회사 내에 클 라우드 서비스가 구축되어있지 않은 경우 타 회 사의 클라우드 서비스를 이용해야 할 것이다. 이

럴 경우 중요 문서 유출 가능성이 높아지고, 클라 우드 서비스 이용에 따른 불필요한 지출과 같은 문제점들이 발생한다. 이러한 문제점들을 보완하 기 위해 현대에 많은 기업에서 클라우드 활용이 급격하게 늘고 있다. 또한 회사 내에 클라우드를 사용하면 더 효율적이고 편안한 업무 처리가 가 능하다. 본 논문에서는 FTP(File Transfer Protocol)서비스를 이용하여 이러한 회사 내 클라 우드를 구현한다. FTP는 Server 컴퓨터만 켜져

있다면 언제든지 접속하여 파일 업로드, 다운로 드, 삭제와 같은 파일 관리가 가능하다. 더 효율 적인 파일 관리를 위한 폴더 추가와 삭제도 가능 하다. 또한, 개인 문서함과 공용 문서함으로 나누 어져 있어 직원들 간에 편리하게 문서 공유가 가 능하다. 클라우드를 관리하는 직원은 클라우드를 이용하는 직원을 추가, 수정, 삭제를 통해 체계적 인 직원 관리가 가능하다.

### Ⅱ. 본 론

#### Ⅰ. 개발환경

 개발환경의 소프트웨어 구성은 [표1]과 같다. 프 로그램 개발에 사용된 언어는 JAVA로 Eclipse neon.2에서 작성하였다. Server 상에서 사원 관리 를 위한 Database는 Mysql을 이용하였다.

표 1. SW 개발환경 구성

|      | Client               | Server                  |
|------|----------------------|-------------------------|
| ЭS   | Window <sub>10</sub> | Window <sub>10</sub>    |
| Tool | Eclipse neon.2       | Eclipse neon.2<br>Mysql |

## Ⅱ. 프로그램 구성

 프로그램을 시작하면 사원번호와 비밀번호를 입 력하는 로그인 화면이 나타난다. 입력한 사원번호 가 Server로 전송되어 Database에 저장된 해당 사원의 비밀번호를 Client로 전송한다. 입력한 비 밀번호와 일치하면 FTP서버에 connect되고 메인 화면이 나타나며 일치하지 않으면 오류 메시지가 나타난다.

 메인화면에서는 FTP서비스에서 제공하는 함수 들을 이용해 파일 관리, 폴더 관리가 가능하다.[2] 파일 관리에는 업로드, 다운로드, 삭제가 있다. 파일 업로드 시 Client PC 파일탐색기가 나타나고 전송할 파일들을 선택하면 storeFile()함수를 이용 해 Server로 파일들이 업로드 된다. 파일 다운로 드 시에는 메인화면에서 다운로드 할 파일들을 선택하면 retrieveFile()함수를 이용해 Client PC로 파일들이 다운로드 된다. 파일 삭제 시에는 메인 화면에서 삭제 할 파일들을 선택하면 deleteFile() 함수를 이용해 Server PC에 저장되어있는 선택된 파일이 삭제된다. 만약 파일이 아닌 폴더를 선택 하고 파일 삭제를 누를 시 오류 메시지가 나타난 다.

 폴더 관리에는 폴더 추가, 삭제가 있다. 폴더 추 가 시 추가할 폴더 명을 입력할 수 있는 화면이 나타나며 makeDirectory()함수를 통해 Server PC 에 새로운 폴더가 생성된다. 만약 중복된 이름의 폴더 생성을 시도할 경우 오류 메시지가 나타난 다. 폴더 삭제 시에는 메인화면에서 삭제 할 폴더 들을 선택하면 removeDirectory()함수를 이용해 빈 폴더를 삭제 한다. 만약 폴더가 비어있지 않다 면 재귀함수를 통해 폴더 내의 파일들을 삭제한 후 폴더를 삭제한다. 또한 폴더가 아닌 파일을 선 택하면 오류 메시지가 나타난다.

 관리자로 지정된 사원일 경우 로그인 시 관리자 여부를 Database에서 확인 후 사원 관리를 할 수 있는 관리자화면 이용이 가능하다. 메인화면에서 관리자 화면으로 접속 시 한 번 더 비밀번호를 입력하고 Database에 저장된 관리자 비밀번호와 일치하면 관리자 화면으로 접속이 가능하다. 관리 자화면에서는 Server PC의 Database와 연동되어 사원 추가, 수정 및 삭제가 가능하다. 사원 추가 시 이름과 성별만 관리자화면에서 입력하고 사원 번호는 Database에 저장된 마지막 사원번호의 다 음번호로 자동 부여하며 비밀번호는 초기 값으로

'0000'으로 부여한다. 비밀번호 변경은 각 사원 이 메인화면에서 비밀 번호 변경 화면을 통해 변 경이 가능하다. 사원 수정은 수정하고자 하는 사 원을 선택한 후 이름과 성별만 수정이 가능하며 Database에 수정된 정보가 저장된다. 사원 삭제도 삭제하고자 하는 사원을 선택한 후 삭제하면 Database에서 삭제가 된다. 만약 관리자를 변경할 시 관리자로 부여할 사원을 선택하면 Database에 서 관리자 여부가 변경되고 보안 상 모든 창이 꺼지고 로그인화면으로 넘어간다. 이전 관리자가 다시 로그인을 하게 되면 관리자 화면으로 접속 이 불가능 하다.

 [그림 1]은 프로그램의 전체 진행 과정을 나타 낸다.

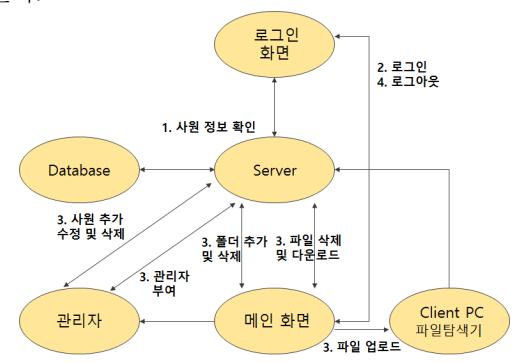

그림 1. 프로그램 흐름도

#### Ⅲ. 실행 화면

 [그림 2]는 프로그램 실행 시 처음 나타나는 로 그인화면이다. 사원번호와 비밀번호 입력 필드가 있다.

 로그인 성공 시 [그림 3]과 같은 메인화면이 나 타난다. 메인화면에서는 개인 문서함과 공유 문서 함을 선택할 수 있다. FTP Server에 존재하는 로 그인한 사원의 문서함에 있는 파일 및 폴더들의 이름과 업로드 날짜 목록 List가 보이며 상단에는 디렉토리 경로를 볼 수 있다. 만약 "폴더1"을 더블클릭하게 되면 "폴더1"내의 파일 및 폴더

목록이 보여지며 상단의 디렉토리 경로는 "내 드라이브/폴더1/"로 변경된다. 다시 상위 폴더인 "내 드라이브/"로 디렉토리를 변경하고자 할 경 우 "상위폴더"을 누르면 된다.

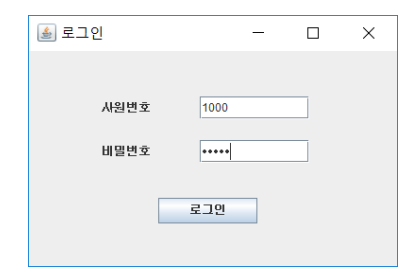

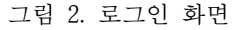

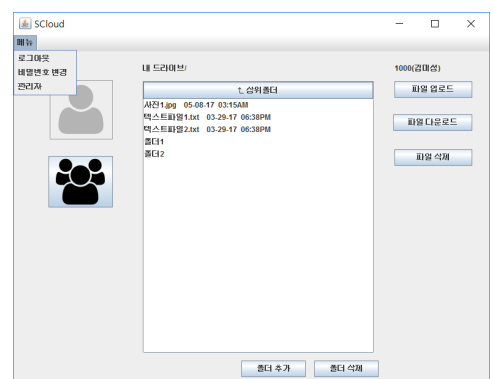

그림 3. 메인화면

 또한 파일 관리에 필요한 파일 업로드, 파일 다 운로드, 파일 삭제, 폴더 추가, 폴더 삭제 버튼이 있다. 파일 업로드 버튼을 누를 경우 Client PC의 파일 탐색기가 열린다. 또한 폴더 추가 버튼을 누 를 경우 추가할 폴더 명을 입력하는 창이 나타난 다.

 메인화면의 상단에 있는 메뉴 바에는 로그아웃, 비밀번호 변경, 관리자(관리자로 접속 시) 메뉴가 나타난다. 로그아웃 메뉴를 누를 경우 모든 창이 꺼지고 [그림 2]와 같은 로그인 화면으로 돌아간 다. 비밀번호 변경메뉴를 누를 경우 비밀번호 변 경 창에서 현재 비밀번호를 확인한 후 새로운 비 밀번호를 두 번 입력하고 일치할 경우 변경이 가 능하다. 만약 현재 비밀번호를 확인 하지 않고 새 로운 비밀번호를 입력하면 "현재 비밀번호를 입 력해주세요."라는 메시지가 나타난다. 또한 두 번 입력한 새로운 비밀번호가 일치하지 않으면 "비밀번호가 일치하지 않습니다."라는 메시지가 나타난다.

관리자 메뉴를 누를 시 한 번 더 관리자의 비밀 번호를 확인하고 [그림 4]와 같은 관리자 화면이 나타난다. 관리자 화면에서는 Database에 저장된 사원번호(id), 이름, 성별, 관리자 여부와 같은 사 원 정보 테이블을 볼 수 있으며 사원 추가, 사원

수정, 사원 삭제, 관리자 부여가 가능하다. 사원 추가 시 이름을 입력하고 성별을 선택하면 새로 운 사원이 추가된 것을 테이블에서 확인 할 수 있다. 사원 수정 시에는 테이블에서 수정할 사원 을 더블클릭하면 이름과 성별 필드에 선택된 사 원의 이름과 성별이 표시되고 정보를 수정 후 사 원 수정 버튼을 누르면 테이블에서 수정된 결과 확인이 가능하다. 사원 삭제도 마찬가지로 삭제할 사원을 선택한 후 삭제 버튼을 누르면 해당 사원 이 삭제된다. 만약 관리자를 변경하고자 할 경우 관리자로 부여할 사원을 선택한 후 관리자 부여 버튼을 누르면 선택한 사원의 관리자 여부 필드 가 'N'에서 'Y'로 변경되고 로그아웃 된다.

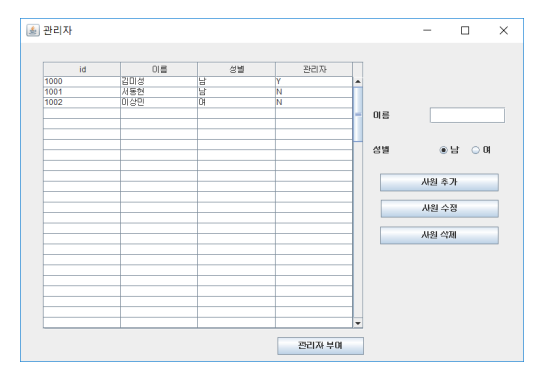

그림 4. 관리자 화면

#### Ⅳ. 결 론

 본 논문에서는 FTP를 이용하여 중소기업과 같 은 회사 내에서 사용할 수 있는 클라우드 서비스 를 구현하였다. 개발한 프로그램은 FTP Server만 실행되어있다면 언제나 클라우드 서비스를 통해 효율적으로 파일을 관리할 수 있다.

 Client 프로그램은 JAVA Swing으로 UI가 구현되 어 있어 기존의 웹상의 클라우드 서비스들에 비 해 다소 사용자의 편리성이 떨어지므로 아이콘과 같은 이미지를 활용하여 보완해야 할 것이다. 또 한 Server의 Database에 사원들의 비밀번호가 암 호화 되어있지 않아 비밀번호에 대한 암호화/복호 화 과정에 대한 연구가 진행되어야 할 것이다. 향 후 중견기업 이상의 회사 내에 사용하기 위해서 는 공용 문서함에 대해 부서별로 확장하는 연구 도 필요할 것이다.

#### 참고문헌

[1] 정길현, 이종진, 이정민, 박거성 (2011). 스 마트폰을 이용한 Android FTP Client. 한국컴퓨터 정보학회 학술발표논문집 , 19(1), 167-169. [2] http://javacan.tistory.com/entry/123